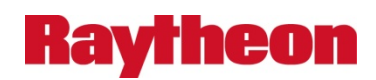

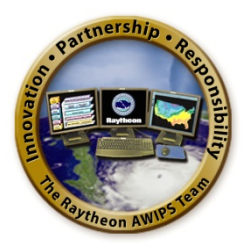

# **AWIPS Flow Tag Record: Cluster Update Deployment**

Prepared in Support of AWIPS Software Continuous Technology Refresh Re-Architecture

> Document No. AWP.FT.SWCTR.CLDUP-21.00 12 March 2014

> > Prepared Under

Contract DG133W-05-CQ-1067 Advanced Weather Interactive Processing System (AWIPS) Operations and Maintenance

Submitted to:

Mr. Beraq Azeem Contracting Officer's Technical Representative U.S. Department of Commerce NOAA NWS Office of Science and Technology Programs and Plans Division, Program Management Branch SSMC2, W/OPS21, Room 4148 1325 East-West Highway Silver Spring, MD 20910

By:

## **Raytheon**

Raytheon Technical Services Company LLC 8401 Colesville Road, Suite 800 Silver Spring, MD 20910

*This document includes data that shall not be duplicated, used, or disclosed – in whole or in part – outside the Government for any purpose other than to the extent provided in contract DG133W-05-CQ-1067. However, the Government shall have the right to duplicate, use, or disclose the data to the extent provided in the contract. This restriction does not limit the Government's right to use information contained in this data if it is obtained from another source without restriction. The data subject to this restriction are contained in all sheets.* 

## **Change History**

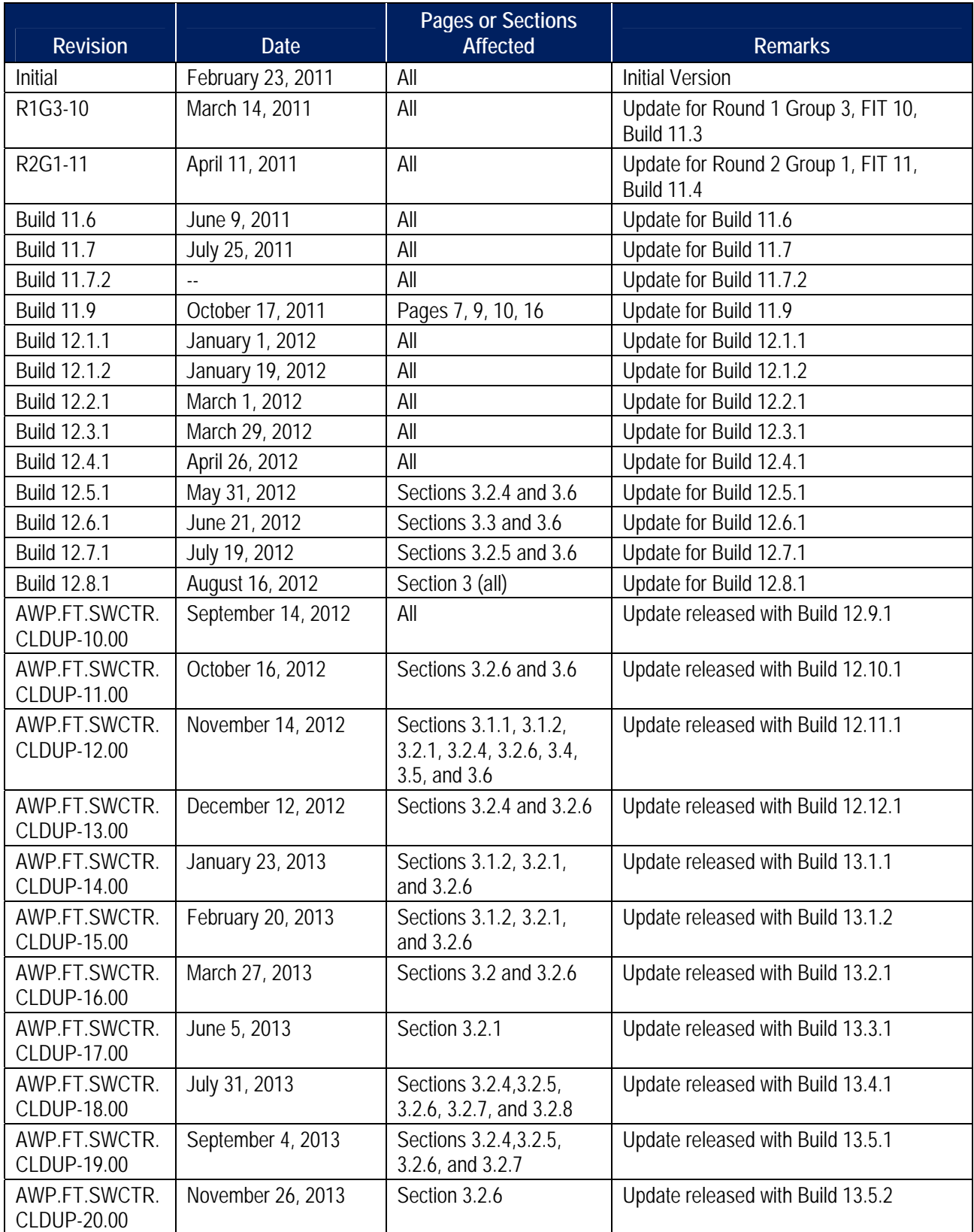

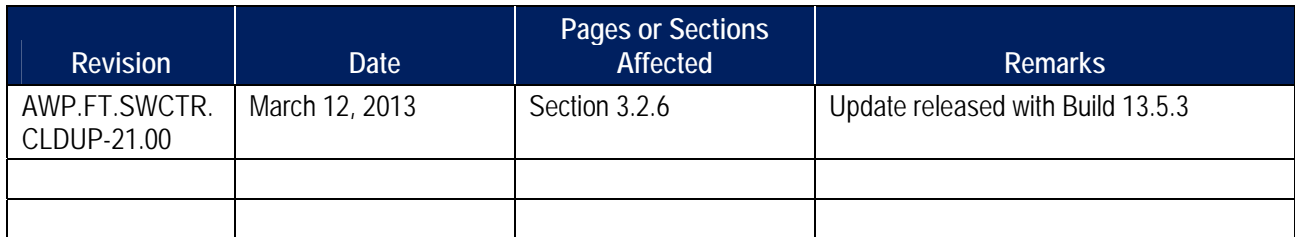

## **Table of Contents**

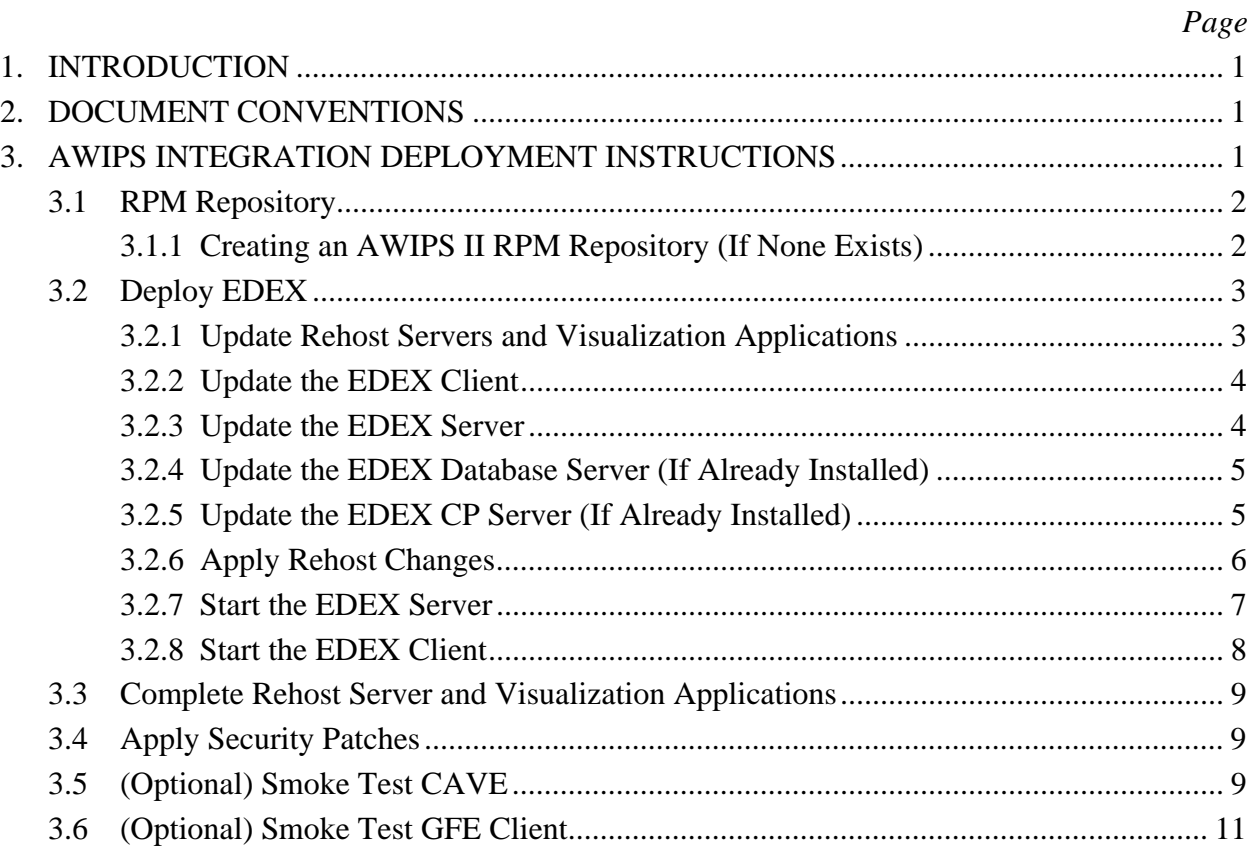

## **Acronyms and Abbreviations Used in This Document**

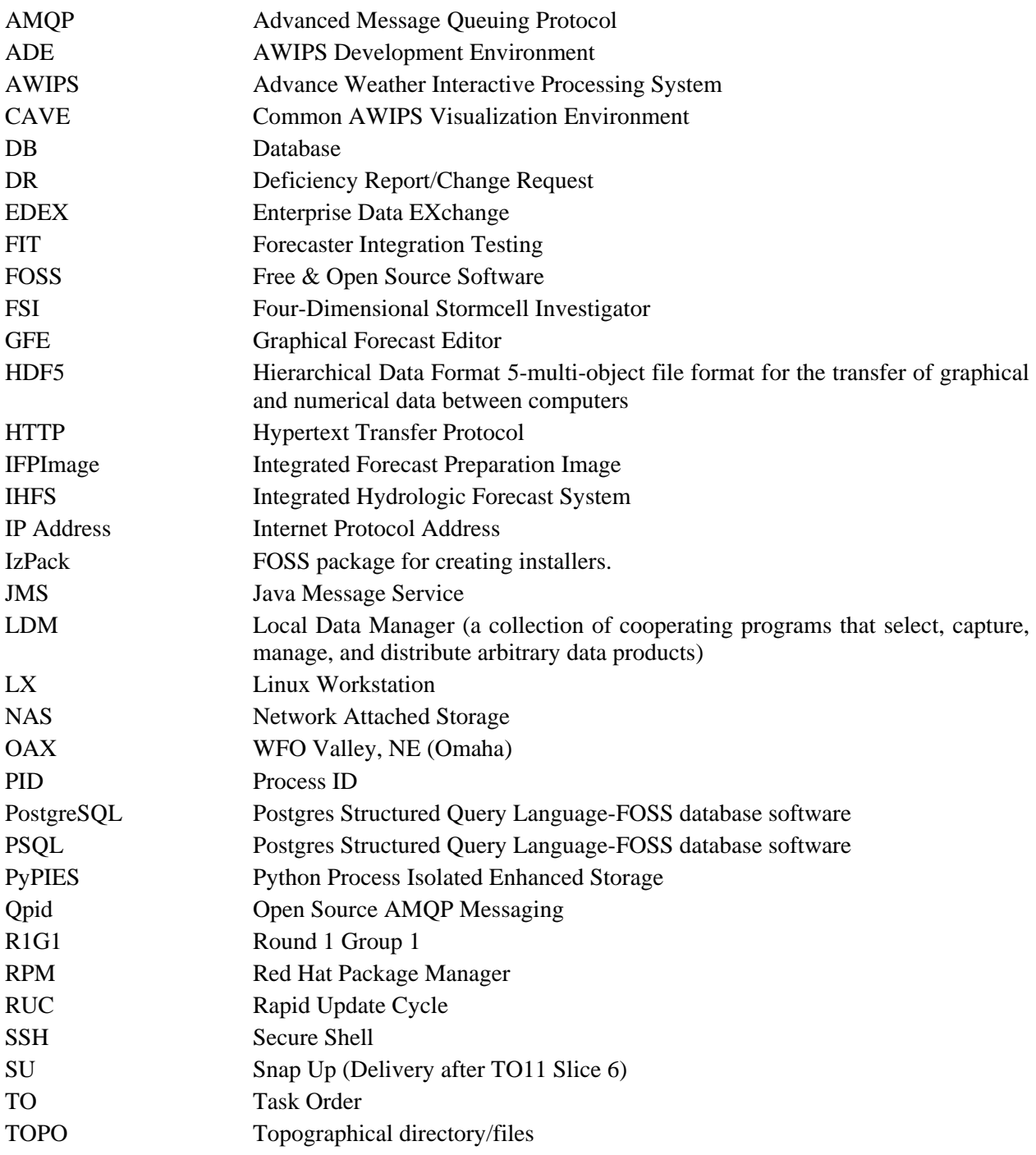

### **1. Introduction**

This Flow Tag document provides instructions for deploying AWIPS EDEX and CAVE to a cluster. The procedures are comprehensive, enabling an engineer to conduct the deployment with very little background.

This document is also intended to serve as a record of the deployment for a particular Task Order and Build.

### **2. Document Conventions**

The flow tag steps are presented in outline format. All steps utilize the following typographic conventions:

A square box indicates a step to be accomplished. *Example:* 

*\_\_\_\_* Stop All Services:

A circle indicates a checkpoint for the step. *Example:* 

o Stop Camel:

Bold font indicates keystrokes, button clicks, notes of interest, etc. *Example:* 

```
 service edex_camel stop
```
Bold italic blue font indicates something that needs to be updated to the current value (machine name, date, etc.). Example:

ssh root@*dx3* 

### **3. AWIPS Integration Deployment Instructions**

To make things faster and more accessible for multiple deployments, you may want to copy the files from the delivery media to a network location.

- *Note*: The default installation path is /awips2/\${COMPONENT\_NAME} where COMPONENT\_NAME is one of java, python, psql, postgresql, native, etc.
- *Note*: Certain RPMs do not support the prefix argument including: awips2-database, awips2 httpd-pypies
- *Note*: These flow tags are written with the assumption that the previous installation used yum.
- *Note*: These flow tags are written with the assumption that the server is connected to the nis. If it is not connected, verify user:awips and group:fxalpha exist with the following command:
	- **id awips**

*Note*: Do not make any changes to the configuration files from the default of OAX at this time. Once the install is complete, you will perform a localization to your site.

### **3.1 RPM Repository**

### **3.1.1 Creating an AWIPS II RPM Repository (If None Exists)**

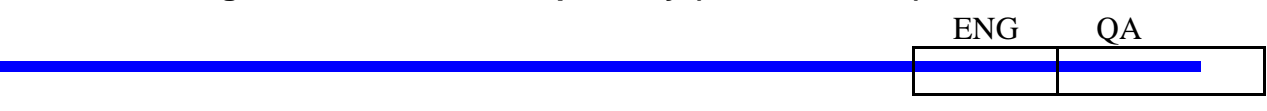

 $\Box$  Note: Starting in 12.1.1, the software is automatically staged via rsync in /data/fxa/INSTALL/awips2. No further action in this section is needed. <AWIPS\_INSTALLATION\_DIR> in this document now refers to /data/fxa/INSTALL/awips2. Logs will now to go to /data/fxa/INSTALL/a2logs/<build\_id>. The following is only necessary if staging from a DVD.

- *\_\_\_\_* Necessary files for installing the repository:
	- a2install.tar
	- awips2-\*.repo.tar
	- OptimizeCPSBN.tgz
	- REHOST CODE.tar
	- HA4CP.tar
	- LDM.tar
	- awips2.repo
	- deployAWIPS2.sh

*Note*: <*AWIPS2\_INSTALLATION\_DIR*> represents the path where these archives will be copied to after this section has been completed. (i.e., /data/fxa/INSTALL/awips2).

 *\_\_\_\_* Prepare the AWIPSII repository on dx1. [Only necessary on first install; updates will be rsynced where possible.] Insert the supplied AWIPS2 DVD1 and follow these steps:

- **mount /media/cdrecorder**
- **cd /media/cdrecorder**
- **./deployAWIPS2.sh**
- **cd; eject /media/cdrecorder**
- o Insert the AWIPS2 DVD2 into dx1.
	- **mount /media/cdrecorder**
	- **cd /media/cdrecorder**
	- **./deployAWIPS2-2.sh**

*\_\_\_\_* Verify that the following groups are listed at the end of the deployment script.

- AWIPS II Backup Database Server
- AWIPS II Database Server
- AWIPS II LDM Server
- AWIPS II Message Broker Server
- AWIPS II Processing Server
- AWIPS II Rehost Server
- AWIPS II Standalone Devel
- AWIPS II Visualize

### **3.2 Deploy EDEX**

### **3.2.1 Update Rehost Servers and Visualization Applications**

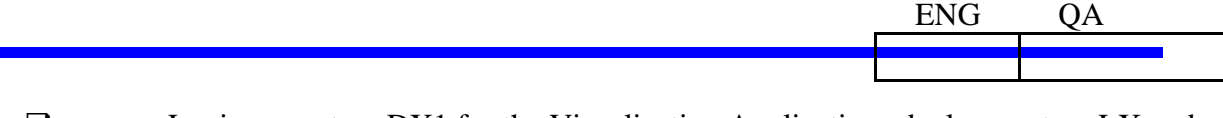

 $\Box$  Login as root on DX1 for the Visualization Applications deployment on LX and XT workstations.

**ssh root@dx1** 

 $\Box$  Before starting the install, verify that the software has been synced successfully.

**/data/fxa/INSTALL/a2rsync.sh ANCF test** 

• Look for the following lines in the output. If "Number of files transferred" is not 0, contact the NCF before you proceed.

**receiving file list … done** 

```
Number of files: ### 
Number of files transferred: 0
```
- $\Box$  Run the Visualization Applications deployment script.
	- **cd <***AWIPS2\_INSTALLATION\_DIR***>/scripts**
	- **./caveInstall.sh install**
- **Q** \_\_\_\_\_\_ Run the Rehost Server deployment script.
	- **cd <***AWIPS2\_INSTALLATION\_DIR***>/scripts**
	- **./rehostInstall.sh install**
	- o Installation progress will be verified in step 3.3.

### **3.2.2 Update the EDEX Client**

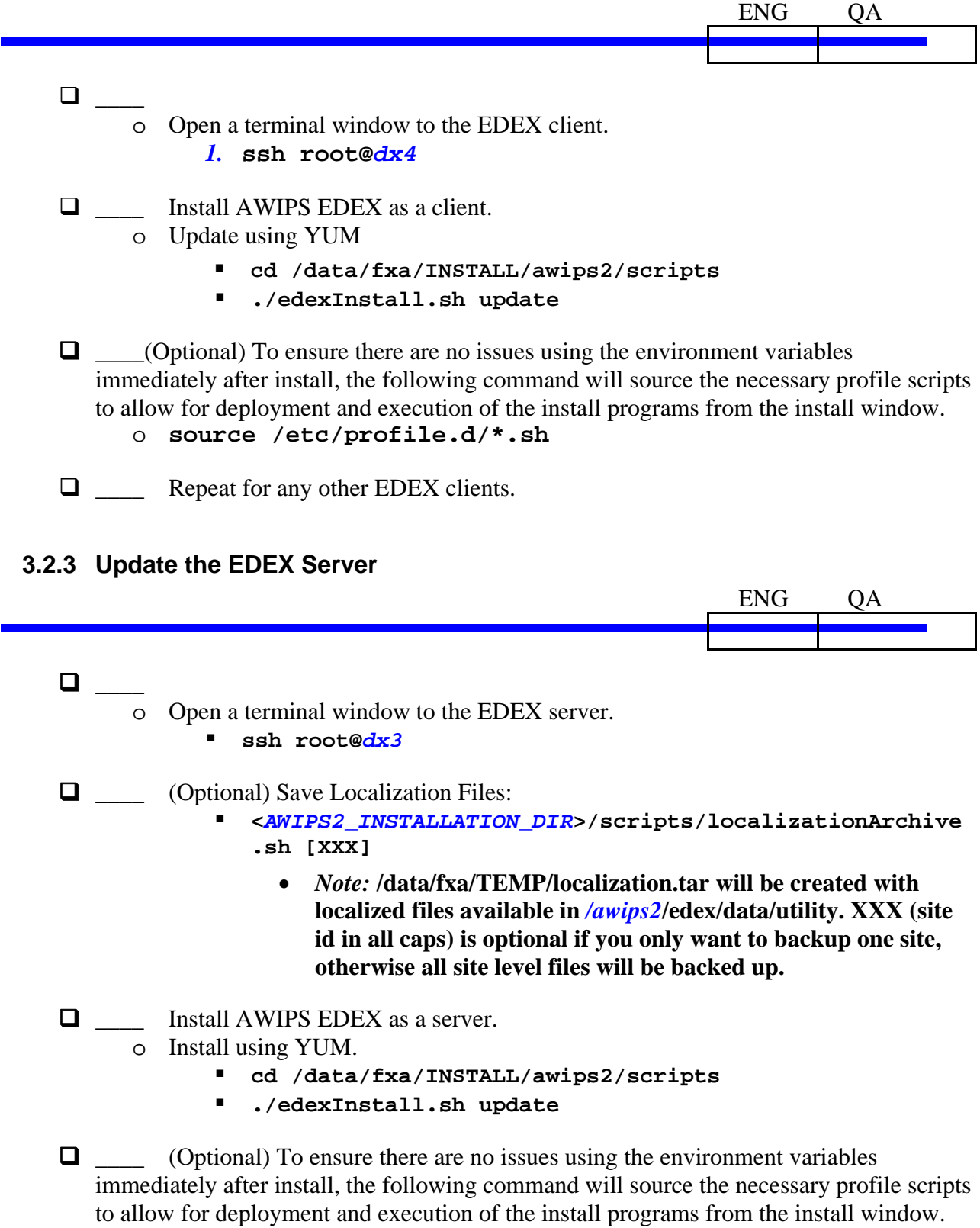

**source /etc/profile.d/\*.sh** 

## **3.2.4 Update the EDEX Database Server (If Already Installed)**  ENG QA l  $\Box$  Backup the database o At HQ sites, shut down data delivery on cpsbn2 or px1 by doing a "service edex\_camel stop" o Open a terminal window to the EDEX database server: **ssh root@***dx1*   $\Box$  Update database server o Install update to AWIPS EDEX as a database server **cd /data/fxa/INSTALL/awips2/scripts ./dbInstall.sh update**   $\Box$  \_\_\_\_\_\_\_ Install ldm package. NOTE: Only at sites with remote CPs. o On dx1 as root. Replace LLL with your localization ID. **cd /data/fxa/INSTALL/awips2/scripts ./ldmInstall.sh update LLL**  \_\_\_\_ Update Backup Database Server *dx2*. o Open a terminal window to the EDEX database server. **ssh root@***dx2* \_\_\_\_ Update AWIPS database. **cd /data/fxa/INSTALL/awips2/scripts ./dbInstall.sh update**  $\Box$  Install ldm package. NOTE: Only at sites with remote CPs. o On dx2 as root. Replace LLL with you localization ID **./ldmInstall.sh update LLL 3.2.5 Update the EDEX CP Server (If Already Installed)**  ENG QA l  $\Box$  Install to the primary CP server: o Open a terminal window to the CP server **ssh root@***cpsbn1* • Note: Skip if site has remote CPs, handled as part of rehostInstall.sh on PXs o \_\_\_\_ Update QPID and LDM. **cd /data/fxa/INSTALL/awips2/scripts**

#### *Contract DG133W-05-CQ-1067 / DCN AWP.FT.SWCTR.CLDUP-21.00 / 12 March 2014 Use or disclosure of data contained on this sheet is subject to the restriction on the title page of this document.* 5

- **./cpInstall.sh update**
- **\_\_\_** Install to the secondary CP server.
	- o Open a terminal window to the CP server.
		- **ssh root@***cpsbn2*
			- Note: Skip if site has remote CPs, handled as part of rehostInstall.sh on PXs
	- o \_\_\_\_ Update QPID.
		- **cd /data/fxa/INSTALL/awips2/scripts**
		- **./cpInstall.sh update**
- **\_\_\_** Update LDM pqact config
	- o Open a terminal window to the dx1 server.
		- **ssh root@***dx1*
		- **cd /data/fxa/sdc**
		- **./config\_awips2.sh ldm LLL**

### **3.2.6 Apply Rehost Changes**

 ENG QA l

- **ssh root@dx1**
- **cd /data/fxa/INSTALL/awips2/REHOST\_CODE** 
	- o **./rehost\_13.5.3.sh**

#### **LAPS/MSAS updates in 13.5.3:**

- **ssh root@px1**
- **cd /data/fxa/INSTALL/awips2/scripts** 
	- **./gsdRun.sh**
	- **Type install** and **press Enter** when prompted
- **exit**
- **ssh root@px2**
- **cd /data/fxa/INSTALL/awips2/scripts** 
	- **./gsdRun.sh**
	- **Type install** and **press Enter** when prompted
- **exit**
- **ssh** root@dx3
- **cd /data/fxa/INSTALL/awips2/scripts** 
	- **./gsdRun.sh**
	- **Type install** and **press Enter** when prompted
- **exit**

### **3.2.7 Start the EDEX Server**

 ENG QA l  $\Box$  Log into the EDEX Server: **ssh root@***dx3*  $\Box$   $\Box$  To ensure there are no issues using the environment variables immediately after install, the following command will source the necessary profile scripts to allow for deployment and execution of the install programs from the install window. **source /etc/profile.d/\*.sh (for bash)**   $\Box$  Verify mounts. **mount –l | egrep 'aiidata|data\_store|GFESuite2'**  Should show **aiidata** mounted to **/awips2/edex/data. If not mounted run "mount /awips2/edex/data", then rerun above command to verify.**  Should show **nas1:/data\_store** mounted to **/data\_store. If not mounted run "mount /data\_store", then rerun above command to verify.**  Should show **nas1:/GFESuite2** mounted to **/awips2/GFESuite. If not mounted run "mount /awips2/GFESuite2", then rerun above command to verify.** 

**Q** Run SDC Automation Tool.

- o On dx3 as root replace LLL with the localization ID this will only work for your A1 localization ID – accept all defaults from script
	- **cd /data/fxa/sdc**
	- **./config\_awips2.sh edex LLL** 
		- **Press Y when prompted to create setup.env**
	- **./config\_awips2.sh cave LLL**

#### $\Box$  Start EDEX.

- **service edex\_camel start**
- $\Box$  Verify that EDEX started up correctly.
	- **cd** */awips2***/edex/logs**
	- View the beginning of the log to make sure it started okay.
		- **head –n 50** *edex-ingest-20111219.log* (use tab to get the file name, there should only be 1 log file right after you install)
	- **tail –f** *edex-ingest-20111219.log* (use tab to get the file name, there should only be 1 log file right after you install) to make sure the log is moving and data is being ingested.
- Repeat for the ingestGrib log *edex-ingestGrib-20111219.log*
- Repeat for the request log *edex-request-20111219.log*

### **3.2.8 Start the EDEX Client**

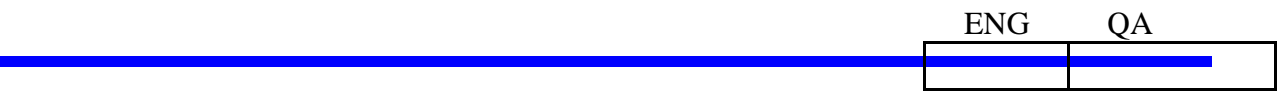

- $\Box$  Log in to EDEX Client.
	- **ssh root@***dx4*
- $\Box$  Verify mounts.
	- **mount –l | egrep 'aiidata|data\_store|GFESuite2'**
	- Should show **aiidata** mounted to **/awips2/edex/data.** 
		- **If not mounted run "mount /awips2/edex/data", then rerun above command to verify.**
	- Should show **nas1:/data\_store** mounted to **/data\_store.** 
		- **If not mounted run "mount /data\_store", then rerun above command to verify.**
	- Should show **nas1:/GFESuite2** mounted to **/awips2/GFESuite.** 
		- **If not mounted run "mount /awips2/GFESuite2", then rerun above command to verify.**
- $\Box$  Start EDEX.
	- **service edex\_camel start**
- $\Box$  Verify that EDEX started up correctly.
	- **cd** */awips2***/edex/logs**
	- View the beginning of the log to make sure it started okay.
		- head –n 50 *edex-ingest-20111219.log* (use tab to get the file name, there should only be 1 log file right after you install)
	- **tail –f** *edex-ingest-20111219.log* (use tab to get the file name, there should only be 1 log file right after you install) to make sure the log is moving and data is being ingested.
	- Repeat for the ingestGrib log *edex-ingestGrib-20111219.log*
	- o Repeat for the request log *edex-request-20111219.log*
- $\Box$  \_\_ Change manual permissions.
	- **chmod 775 /awips2/edex/data/manual**

#### **3.3 Complete Rehost Server and Visualization Applications**

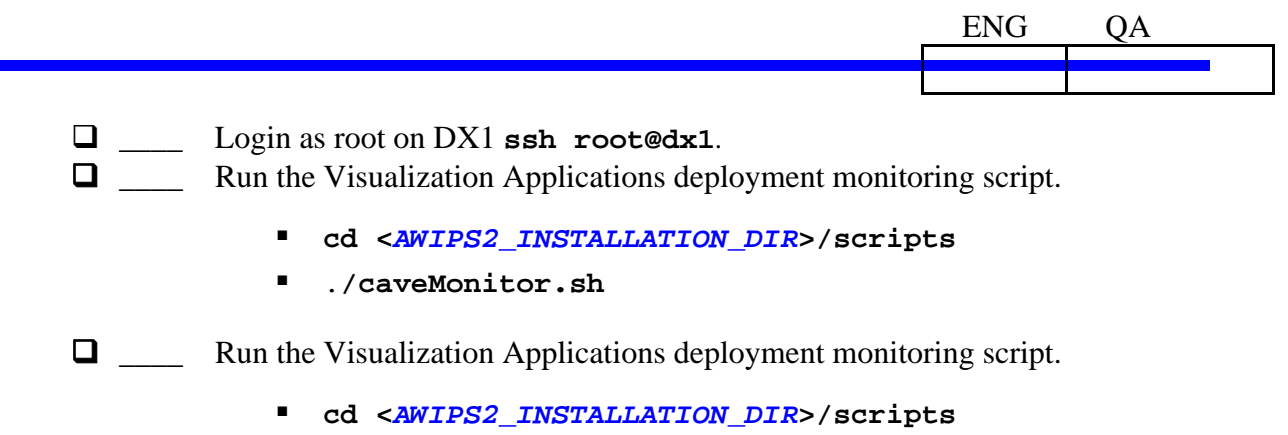

- .**/rehostMonitor.sh**
- o Script output will give status of the servers and workstations. All should read as completed. If not, you may rerun the script multiple times. You may view any of the installation log files at **/data/fxa/INSTALL/a2logs/<AWIPS2\_RELEASE\_ID>.**

### **3.4 Apply Security Patches**

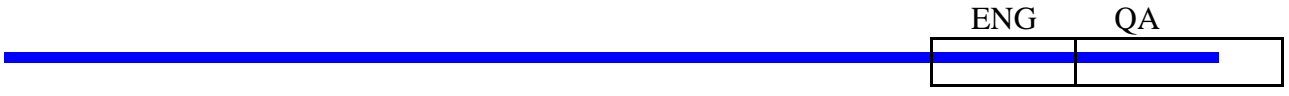

 $\Box$  Kick off patch install.

o **cd /data/fxa/INSTALL/security\_patches/scripts**

- o **./kickoff\_patch\_install.sh**
- o **watch ./monitor\_sec\_patches.sh**
- $\Box$  Once the install is complete for all machines, hit ctrl-c to kill the watch process. If any errors are detected, call the NCF.

### **3.5 (Optional) Smoke Test CAVE**

- ENG QA l
- *Note:* CAVE, GFEClient, and AlertViz all use the same caveData directory for preferences (for the same user).
	- o (Optional) Rename or delete the caveData directory,
		- **cd ~**
		- **rm –rf caveDataBak**
		- **mv cavaData caveDataBak**
- **Q** \_\_\_\_\_ Change Localization Settings.
	- Localization is only set by the Viz Applications Installer for the current user; however, Viz Applications are generally installed by root but run by different users. Change:
		- **Localization Server**: http://edexcluster:9581/services
		- **Site**: *OAX*
		- Click **Validate**. The **Localization Server** text box should change from red to white if AlertViz can connect to the server.
	- Click **OK**.

 $\Box$  \_\_\_\_\_\_\_ Open CAVE and verify/configure your preferences.

- */awips2***/cave/cave.sh** (from the **home** directory, or **./cave.sh** from the **cave** directory)<br>
• (If this command of
	- (If this command does not work try **/bin/bash –l –c "***/awips2***/cave/cave.sh"**)
- Localization is only set by the CAVE Installer for the current user; however, generally CAVE is installed by root but run by different users Change:
	- **Localization Server:** http://edexcluster:9581/services
	- **Site**: *OAX*
	- Click **Validate**. The **Localization Server** text box should change from red to white if CAVE can connect to the server.
	- Click **OK**.
- Select **CAVE->Preferences**
- Select **Directory Paths** 
	- Verify the **Server Data Directory** is set to /*data-dir* (/*awips2*/edex/data/hdf5)
- Set **Hydro Apps** 
	- **Set the Database Connection String to** jdbc:postgresql://*dx1f:5432*/*hd\_ob83oax*?user=*awips* &password=*awips*
- Select **Localization** 
	- **Verify the Site** is set to your Site *(OAX)*
	- **Verify the Localization Server** is set to edexcluster:9581/services
- Set **Radar Server** 
	- Set the **RadarServer** to **tcp://***dx1f***:8813**
- Click **OK** to save your preferences. Restart CAVE to load the new preferences.
	- Close CAVE.
	- */awips2***/cave/cave.sh** (reopen cave to load the Preferences/Localization)
	- Recheck your Preferences to verify your changes (Localization) were saved correctly.

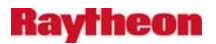

- $\Box$  Run the Smoke Test. (This assumes EDEX is running with a complete data flow.)
	- o Test D2D Radar.
		- *Note:* This verifies that the Radar Server is running.
		- Select **koax->koax 4 Bit Products->Com Ref 4 bit (CZ)** 
			- *Note:* If there is a number next to the menu item then data is available
		- Verify the Radar data loads without errors
		- Zoom in using the mouse
		- Click the Loop button
	- o Test D2D Satellite.
		- Select **Satellite**->**IR Window** 
			- *Note:* If there is a number next to the menu item then data is available
		- Verify the Satellite data loads without errors
	- o Test D2D TOPO.
		- Select **Maps**->**Hires TOPO Image** (checkbox)
		- Verify the TOPO data loads without errors
	- o Verify that you can open the GFE perspective.
		- In the popup dialog, in the **Config** column, make sure **gfeConfig** is selected (or select your desired config file) and click the **OK** button.

### **3.6 (Optional) Smoke Test GFE Client**

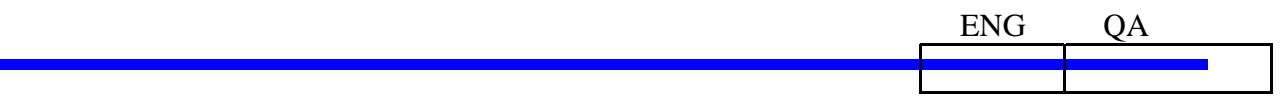

The GFE Client can be used to run IFPImage, TextProductTest, and RunProcedure via the command line (headless).

#### **MAKE SURE YOU ARE LOGGED IN AS A NORMAL AWIPS USER.**

- *Note*: CAVE, GFEClient, and AlertViz all use the same caveData directory for preferences (for the same user). However, the only preferences used by the GFE Client are the Localization Server and the Localization Site ID.
- *Note*: Just like CAVE to run the GFE Client you must be logged in directly to the machine you are running it on (you cannot use ssh or su).
- *Note*: The rpms are not yet fully configurable, you will need to open CAVE and set your Preferences for Localization, the DB Server, and the Radar Server. See the previous section for instructions.
	- **Q** \_\_\_\_\_\_ Run the GFE Client.
		- Before you can get any output from the GFE Client there must be some saved grids. Here is one way to populate and save some grids in GFE:
			- Open the **GFE** perspective in CAVE.
			- Select **Populate->Copy All Grids From …**
			- In the popup dialog select one (such as **RUC80**) and click **OK**.

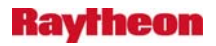

- Repeat to populate as many grids as you want.
- Click the **Save Forecast** button (a disk icon).
- In the popup dialog make sure all forecasts are selected/checked and click **Save Forecast**.
- Example Command line: */awips2/GFESuite/bin***/gfeclient.sh /***awips2/cave***/etc/gfe/utility/PngWriter.py** 
	- **-o /home/***user***/PngDir**
	- **-c imageTest1** 
		- First argument is the path under etc to the PngWriter.py for IFPImage.
		- -o is the output directory of the images IFPImage will generate.
		- -c is the IFPimage config file, the GFE Client comes with image Test1 as an example (image Test1.py).